# **1. How to use**

### **1.1 Home page**

※ Once NAVplay is turned on, the mainpage is displayed as below

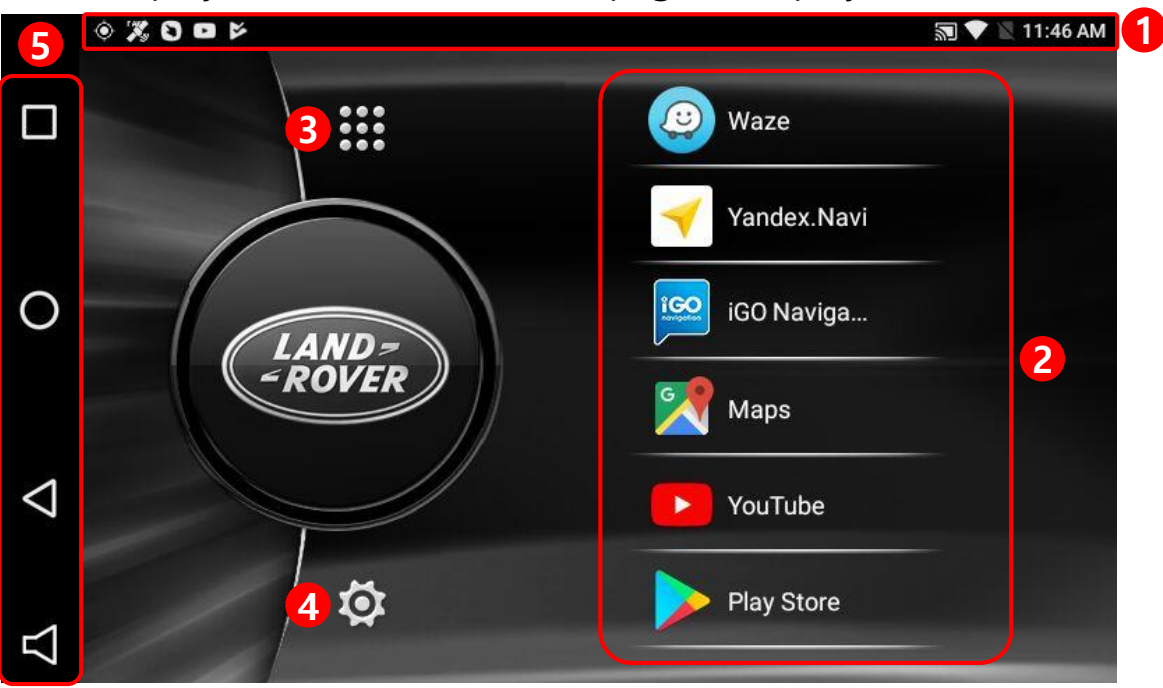

### ① **Status bar**

Drag down the status bar to view the information in details

#### ② **Main icon**

NAVplay provides six shortcut icons on the home page Able to run application once the shortcut icon is selected

### ③ **Apps**

Display the list of Android application

### ④ Settings

Change the settings

### ⑤ **Navigation Bar (press and hold arrow button to activate status bar)**

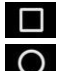

 $\blacksquare$ : Run and delete the application from the recent apps list

: (while running apps) go back to home page (Long press) play Google Now

: Go back to the previous page

: Turn on/off or Volume up/down NAVplay sound

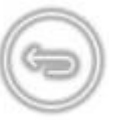

# **1. How to use**

### **1.2 Change shortcut icons**

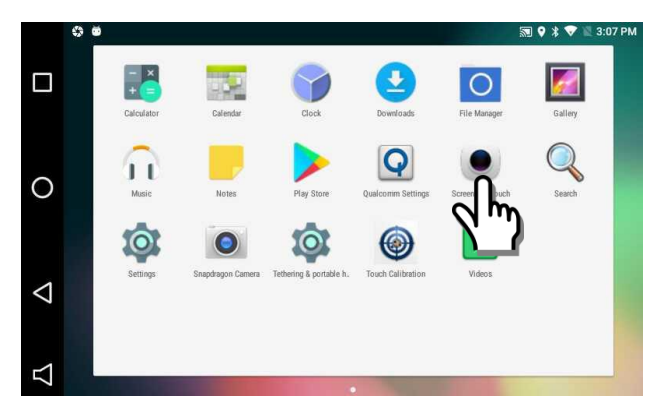

1. Click the application for long time to move the application to the home page

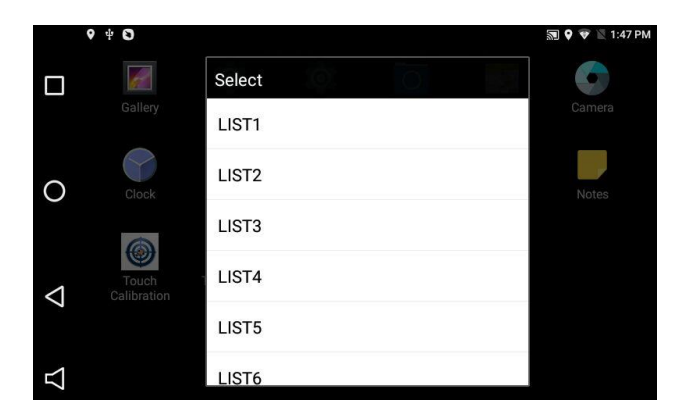

2. Select the position between List1 and List 6

3. Shortcut icons will be changed as shown on the left

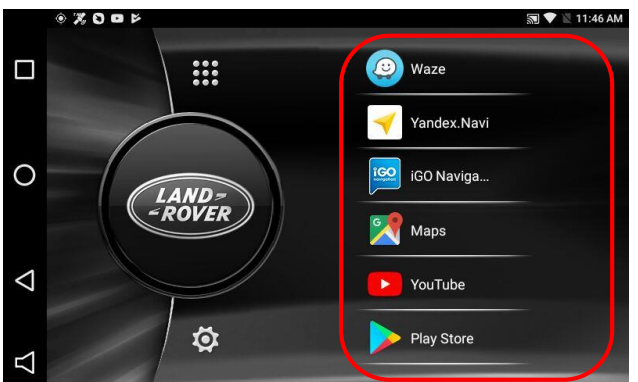

# **1. How to use**

## **1.3 Sidebar**

Press and hold the "arrow back'" button to activate the side bar

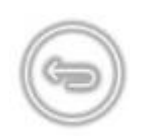

1. **I.** (Multi key): Find, open and close recent apps

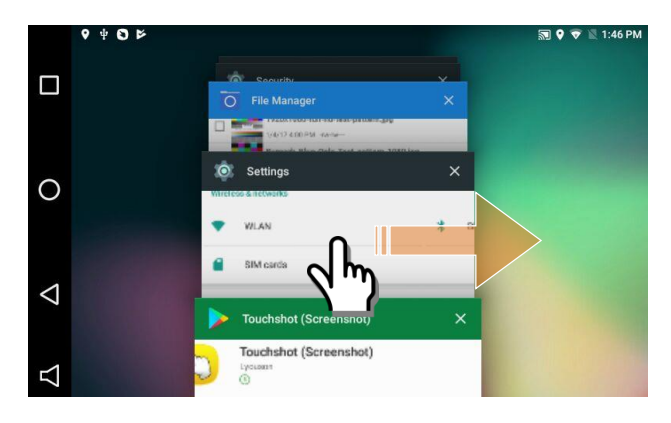

- •Once the button is pressed, the recent apps will be displayed as shown on the left
- Replay the application when the application is clicked
- Remove the application on the recent apps by dragging left or right
- 2. **O** (Home key): (While running application) Go back to Home page (Long press) play Google Now
- 3.  $\triangleleft$  (back button): move to the previous page
- 4.  $:\Box$  : Turn on/off or Volume up/down NAVplay sound

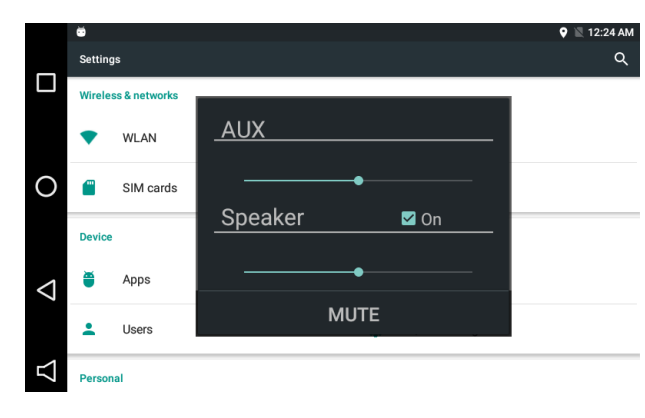

- •click the button to open the new window as shown on the left
- AUX : Volume up/down Aux sound when the sound is connected to Car aux
- Speaker : Volume up/down the sound from the supplied speaker. In case of "Off", the supplied speaker will not have sound and only car aux will work
- MUTE : mute on/off

## **2.1 NAVplay SETTINGS**

**settings ▶ Settings** 

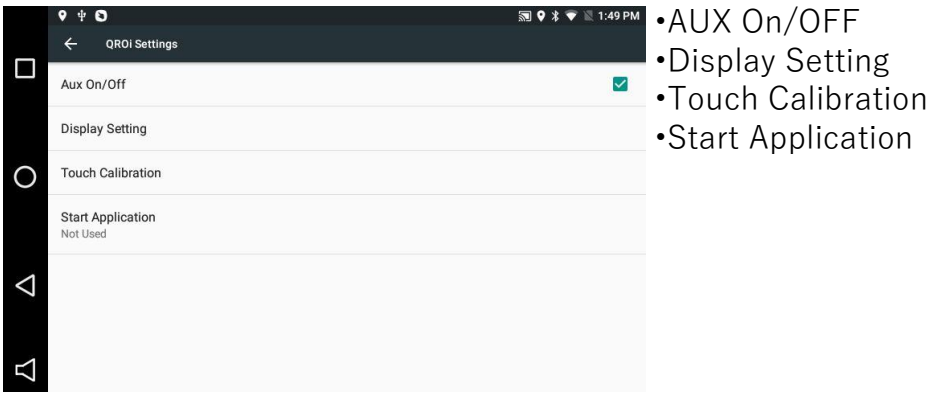

## **2.2 Touch Calibration**

**setting ▶ Settings ▶ Touch Calibration OR**

**press the mode button for 5seconds.** 

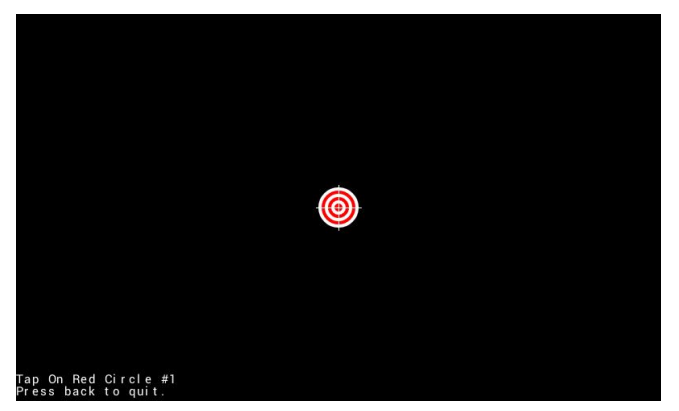

•**Touch Calibration.**

- On Red Circle #2<br>s back to quit.
- Calibration is Complete.

**•Press each target position by a finger.**

**•Completed.**

Press back to quit.

### **2.3 Display setting**

### **setting ▶ Settings ▶ Display setting**

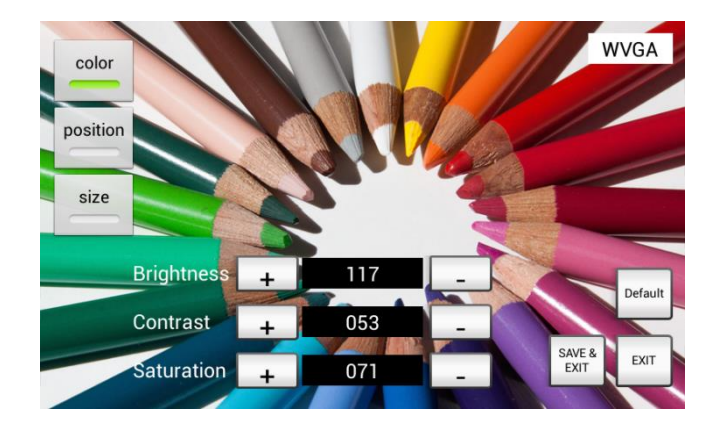

**☞ Please make sure to click save and exit after selecting color, position or size.**

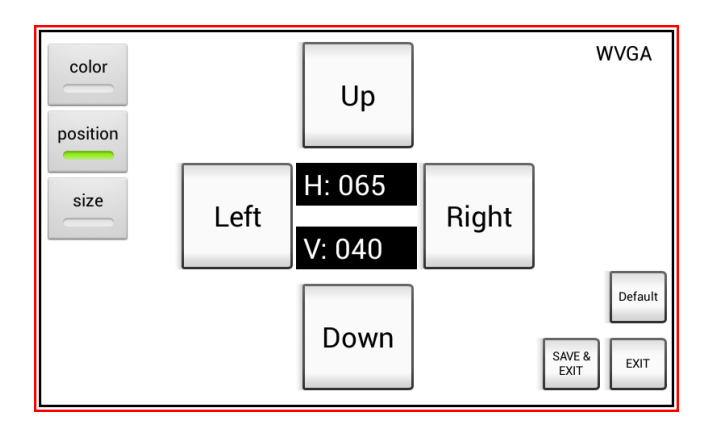

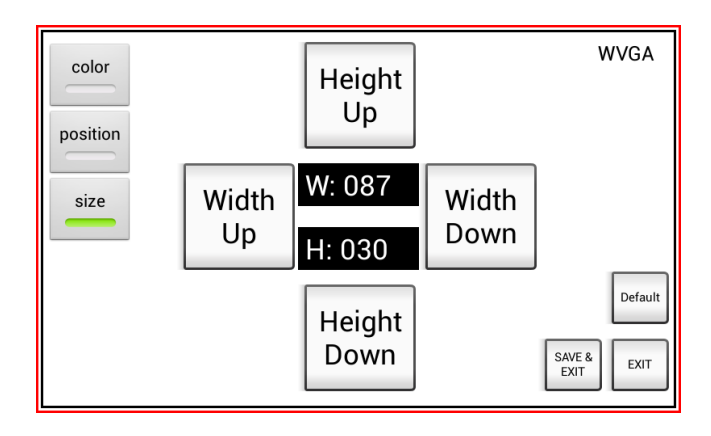

## **2.4 System update**

**Settings ▶ About**

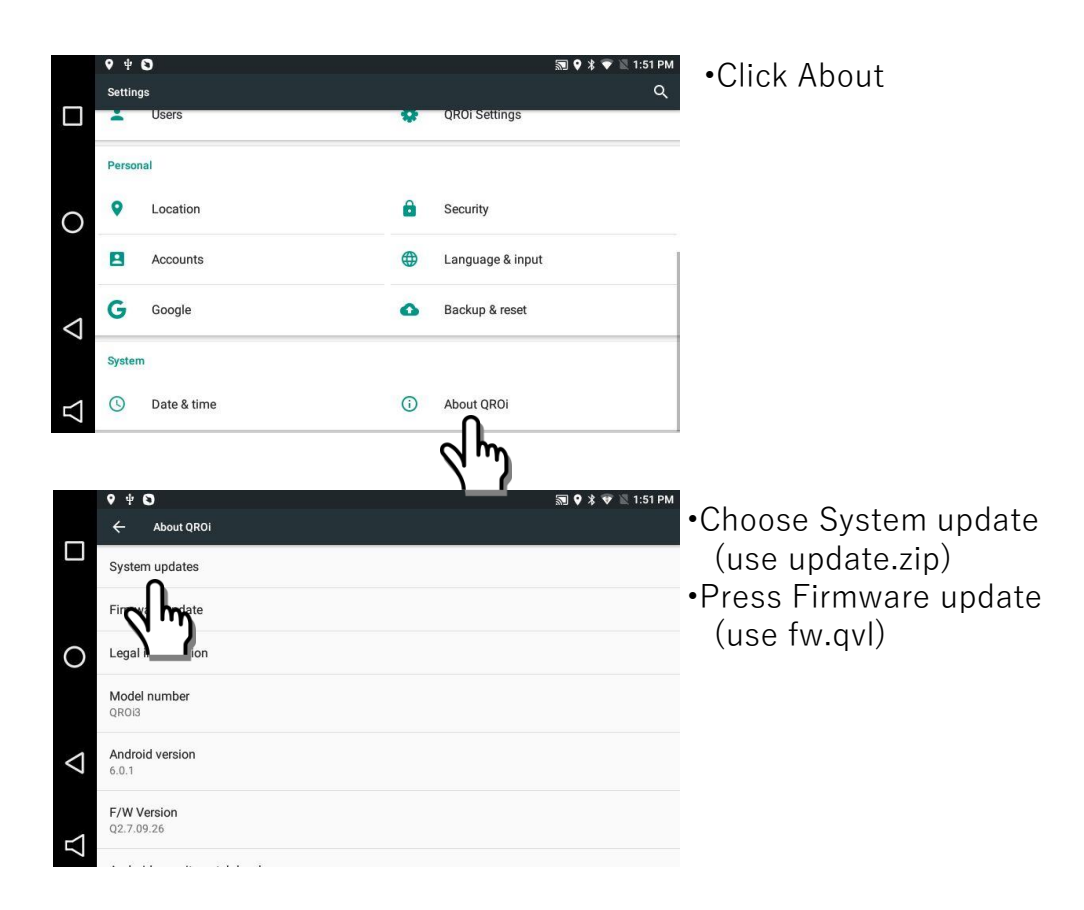

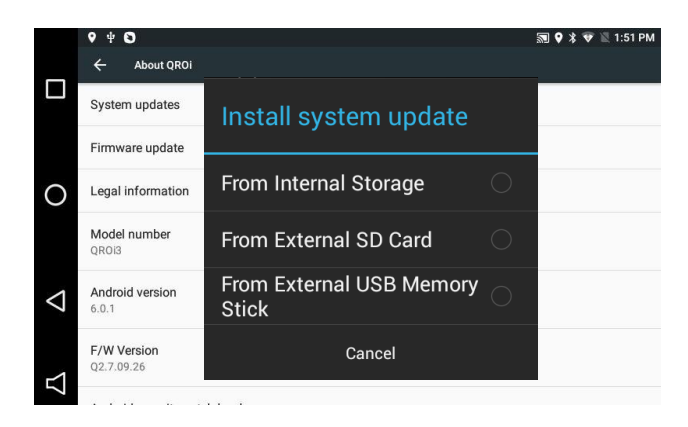

•choose the device where the update file is saved

## **2.4 System update**

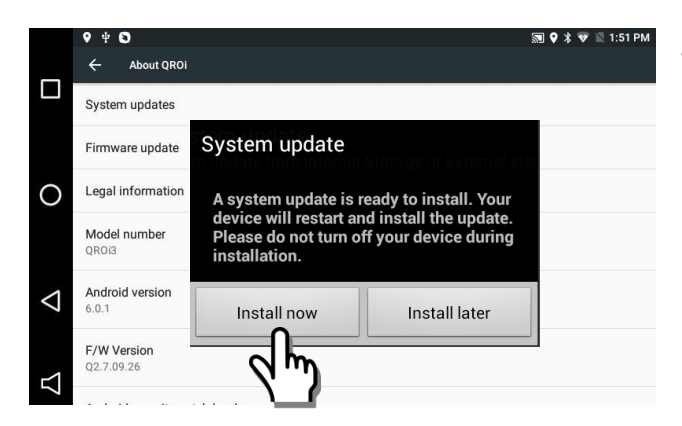

•Press Install now to start the update

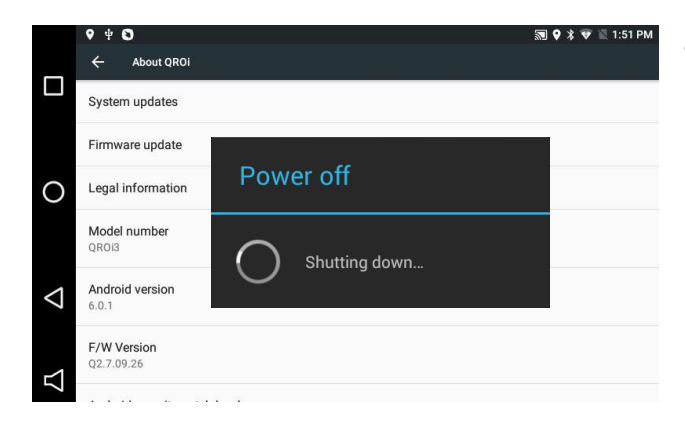

•Once power is turned off, the update begins

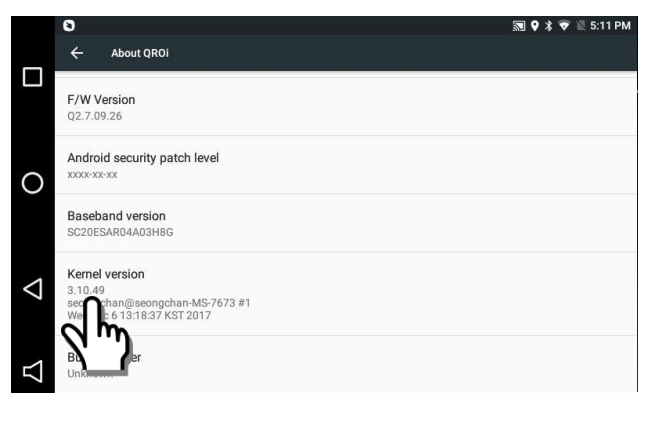

•Able to check the latest version from Kernel version